## **Wikiprint Book**

**Title: Przewodnik administratora > Instalacja systemu na …**

**Subject: eDokumenty - elektroniczny system obiegu dokumentów, workflow i CRM - AdminGuide/Procedures/WindowsZendInstallation**

**Version: 19**

**Date: 05/20/24 09:55:53**

# **Table of Contents**

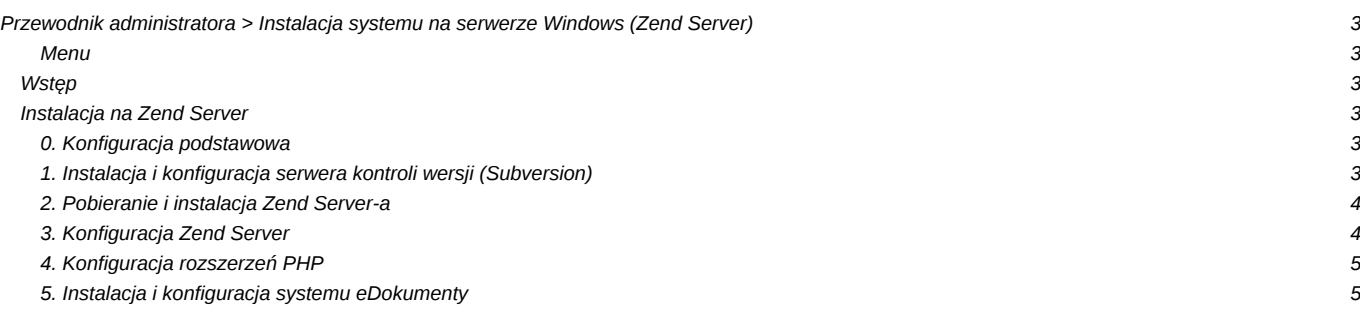

## **[Przewodnik administratora](https://support.edokumenty.eu/trac/wiki/AdminGuide) > Instalacja systemu na serwerze Windows (Zend Server)**

## **Menu**

- 1. [Wstęp](https://support.edokumenty.eu/trac/wiki/AdminGuide/Procedures/WindowsZendInstallation#intro)
- 2. [Instalacja na Zend Server](https://support.edokumenty.eu/trac/wiki/AdminGuide/Procedures/WindowsZendInstallation#zend)

## **Wstęp**

W niniejszym artykule przedstawiono sposób instalacji i konfiguracji systemu eDokumenty na serwerach Windows wykorzystując do tego Zend Server. Wybór na Zend Server-a padł z kilku wymaganej konfiguracji systemu eDokumenty (wersji 4,2 i następnych), tj.

- Apache w wersji 2.2
- PHP w wersji 5.4
- ZendLoader dostosowany do wersji PHP.

Sugeruje się aby przed przystąpieniem do instalacji serwera Zend dokonać instalacji serwera baz danych: PostgreSQL, który to proces opisany jest na stronie: [http://support.edokumenty.eu/trac/wiki/AdminGuide/Procedures/WindowsPostgreSQL](https://support.edokumenty.eu/trac/wiki/AdminGuide/Procedures/WindowsPostgreSQL)

### [Powrót do menu](https://support.edokumenty.eu/trac/wiki/AdminGuide/Procedures/WindowsZendInstallation#top)

## **Instalacja na Zend Server**

Cały proces składać się będzie z kilku etapów:

- 1. [Konfiguracja podstawowa](https://support.edokumenty.eu/trac/wiki/AdminGuide/Procedures/WindowsZendInstallation#intro)
- 2. [Instalacja serwera kontroli wersji \(Subversion\)](https://support.edokumenty.eu/trac/wiki/AdminGuide/Procedures/WindowsZendInstallation#svn)
- 3. [Pobierania i instalacji Zend Server-a](https://support.edokumenty.eu/trac/wiki/AdminGuide/Procedures/WindowsZendInstallation#install)
- 4. [Konfiguracja serwera](https://support.edokumenty.eu/trac/wiki/AdminGuide/Procedures/WindowsZendInstallation#config)
- 5. [Konfiguracja rozszerzeń PHP](https://support.edokumenty.eu/trac/wiki/AdminGuide/Procedures/WindowsZendInstallation#ext)
- 6. [Instalacja i konfiguracja systemu eDokumenty](https://support.edokumenty.eu/trac/wiki/AdminGuide/Procedures/WindowsZendInstallation#edokumenty)

#### **0. Konfiguracja podstawowa**

Na potrzeby niniejszej dokumentacji pod pojęciem **<katalog instalacji>** należy rozumieć ścieżkę np. D:\Zend. Strukturę katalogów nalezy utworzyć w ścieżce: <katalog instalacji>\Apache2\htdocs W tej lokalizacji należy utworzyć strukturę katalogów (lub przenieść z innego serwera):

- files katalog dla plików niewersjonowanych
- maildir katalog dla poczty email
- *public\_frp* (opcjonalny) publiczne repozytorium plików dostępne w Eksploratorze plików dostępnym w systemie eDokumenty
- public\_html tu znajdują się pliki programu
- repos katalog bazy danych systemu kontroli wersji (Subversion)
- repository katalog, który przechowuje pliki wersjonowane
- *users* (opcjonalny) prywatne (użytkownika) repozytorium plików dostępne w Eksploratorze plików dostępnym w systemie eDokumenty

#### **1. Instalacja i konfiguracja serwera kontroli wersji (Subversion)**

Przed instalacja Zend Server-a należy zainstalować w systemie serwer systemu kontroli wersji. W tym celu ze strony należy pobrać dwa narzędzia:

- **I**[Subversion \(Windows\)](http://sourceforge.net/projects/win32svn/files/latest/download)
- **TortoiseSVN** interfejs graficzny do systemu zarządzania wersją (przydatny do konfiguracji).

W pierwszej kolejności należy zainstalować Subversion, a dopiero potem TortoiseSVN. Po zainstalowaniu serwera i narzędzia należy utworzyć repozytorium. W tym celu należy na katalogu repos kliknąć prawym przyciskeim myszy i kliknąć opcję *TortoiseSVN > Create repository here*.

Następnie należy prawym klawiszem myszy na katalogu repository kliknąć opcję SVN Checkout. W oknie, które się otworzy należy wybrać ścieżkę do katalogu repos. Uwaga, należy zwrócić uwagę, aby druga ścieżka wskazywała na katalog repository.

Ostatnim krokiem jest konfiguracja ścieżek w pliku config.inc (po skońćzonej instalacji systemu eDokumenty):

```
// Ścieżka do repozytorium plików, na Linux względna, na Windows bezwzględna
define('REPOSITORY_PATH', 'D:/www/eDokumenty/repository/');
define('NOT_VERSIONED_REPOSITORY_PATH', 'D:/www/eDokumenty/files/');
```
#### **2. Pobieranie i instalacja Zend Server-a**

Ze strony **I[Zend Server Free](http://www.zend.com/en/products/server/free-edition) należy pobrać Zend Server - najlepiej Free Edition . (Ostatnia znana to 6.3.0).** 

Należy rozpakować PEAR.7z w lokalizacji "<katalog instalacji>\ZendServer\bin\"

#### **3. Konfiguracja Zend Server**

Edycja konfiguracji Zend Ser4ver-a rozpocząć należy od modyfikacji plików konfiguracyjnych.

1. Pierwszym z nich jest **php.ini** w lokalizacji: <katalog instalacji np. "C:\Zend">\ZendServer\etc\php.ini

W pliku tym należy wprowadzić następujące zmiany:

```
date.timezone = Europe/Warsaw ; Należy odkomentować linię i uzupełnić wpis
default_charset = "UTF-8" ; Należy odkomentować linię
display_errors=Off
[Zend]
include_path=".;D:\Zend\ZendServer\bin\PEAR" ; Zmodyfikować linię
mbstring.internal_encoding = UTF-8
```
1. Modyfikacja pliku **httpd.conf** W folderze <katalog instalacji>\Apache2\conf\httpd.conf

```
DocumentRoot "<katalog instalacji np. D:\Zend>\Apache2/htdocs/public_html"
Include conf/extra/httpd-vhosts.conf // Odkomentować linie
<Directory "<katalog instalacji>\Apache2/htdocs/public_html">
   Options Indexes FollowSymLinks
   AllowOverride None
   Order allow, deny
   Allow from all
</Directory>
<IfModule dir_module>
   DirectoryIndex index.php index.html engine
</IfModule>
```
1. Plik **httpd-vhosts.conf** w katalogu <katalog instalacji>\Apache2\conf\extra\httpd-vhosts.conf

```
<VirtualHost *:80>
   DocumentRoot "<katalog instalacji>\Apache2\htdocs\public_html"
   RewriteEngine on
   RewriteRule .* - [E=HTTP_AUTHORIZATION:%{HTTP:Authorization}, L]
</VirtualHost>
Alias /apps/edokumenty/engine "<katalog instalacji>\Apache2\htdocs\public_html\apps\edokumenty\engine.php"
Alias /apps/upgrade/engine "<katalog instalacji>\Apache2\htdocs\public_html\apps\upgrade\engine.php"
Alias /sync "<katalog instalacji>\Apache2\htdocs\public_html/apps/sync/engine.php"
Alias /vdisk "<katalog instalacji>\Apache2\htdocs\public_html/apps/edokumenty/webdav.php"
```

```
Pozostałe wpisy sekcji <VirtualHost ...> </...> można zakomentować
```
1. Plik **zend.conf** w katalogu <katalog instalacji>\Apache2\conf\zend.conf

AddType application/x-httpd-php .php .inc

1. Plik **ZendEnablerConf.xml** w katalogu: <katalog instalacji>\ZendServer\etc\ZendEnablerConf.xml

<Timeouts connectionTimeout="60" requestTimeout="10000" />

## [Powrót do menu](https://support.edokumenty.eu/trac/wiki/AdminGuide/Procedures/WindowsZendInstallation#top)

#### **4. Konfiguracja rozszerzeń PHP**

W tej części opisano sposób instalacji rozszerzeń na przykładzie sterowników PHP do serwera baz danych Microsoft SQL Server. Pierwszym krokiem jest pobranie sterowników ze strony producenta [Microsoft Drivers 3.0 for PHP for SQL Server](http://www.microsoft.com/en-us/download/details.aspx?id=20098) (instalator zamieszczono również w załącznikach). Podczas instalacji instalator zapyta się, gdzie rozpakować pliki. Należy wskazać domyślny katalog rozszerzeń PHP Zend Server-a: czyli: <katalog instalacji>\ZendServer\lib\phpext . Następnym punktem procesu jest dodanie odpowiedniego wpisu do pliku **php.ini**:

extension=php\_mssql.dll

Po zrestartowaniu Apache'a podstawowy sterownik PHP do MS SQL Server będzie dostępny.

#### [Powrót do menu](https://support.edokumenty.eu/trac/wiki/AdminGuide/Procedures/WindowsZendInstallation#top)

### **5. Instalacja i konfiguracja systemu eDokumenty**

Ostatnim krokiem instalacji jest wykonanie [instalacji przez przeglądarkę.](https://support.edokumenty.eu/trac/wiki/DeployerGuide/Others/WebInstallation)

[Powrót do menu](https://support.edokumenty.eu/trac/wiki/AdminGuide/Procedures/WindowsZendInstallation#top)